## Hire Form (Staff)

## When to use Use this procedure to hire or re-hire Boston University (BU) staff into a vacant position.

**Note:** If the employee you are hiring is already active in SAP, process a <u>Position</u> <u>Change</u> (same manager or payroll coordinator) or <u>Transfer</u> form (different manager *and* payroll coordinator) instead.

**Warning:** HR Talent Recruitment Services processes Hire forms for staff members recruited through Talent Recruitment Services. If you are unsure whether to process a Hire form for an employee, contact your department HR liaison or your <u>HR Talent Recruitment Services point of contact</u>.

# Before you beginEnsure any necessary organization management (OM) forms have been submitted<br/>and approved before submitting the personnel actions form. See the BUworks Form<br/>Decision Guide for a complete list of forms necessary for each action type.

Collect the following information from the employee:

- Social Security Number
- BU ID (if employee has a previous affiliation)
- Legal First Name (no nicknames)
- Legal Last Name
- Date of Birth
- Legal Gender
- Country of Citizenship
- Personal Email (non-BU email)
- Home Address

You will need the following additional information:

- Effective date of hire (*i.e.*, the date the employee will begin working)
- Position number to be filled
- Office Address and Phone Number
- Work Schedule Rule
- Assignment Duration
- Percent Time
- Basic Pay (Hourly Rate or Semi-Monthly Amount)
- Mail Code
- Cost Distribution (if different from what was entered on corresponding OM form; if grant funded, this information must be entered)

Incorrect information will result in longer processing times and may cause your form to be returned or rejected.

To prevent late payment to an employee, pay careful attention to the <u>form</u> <u>deadlines</u> and plan accordingly.

**Note:** If hiring a student employee into a staff position, Student Payroll will need to terminate the individual from the Student Employee level prior to hiring. See the Student Employment Office website for <u>instructions</u>. The termination cannot be processed prior to the student's graduation date. All hires must be processed *after* the student's graduation date; the effective date of the hire cannot be retroactive.

#### References

- If a new position is required for this hire and the position does not yet exist in SAP, complete the <u>Create Position form</u> before proceeding.
- If an existing, vacant position is required for this hire and the position has not been opened in SAP, complete the <u>Maintain Position form</u> before proceeding.
- Click <u>here</u> for the Data Dictionary

### Hire Form (Staff): Step-by-Step

| Step | Action                                                                                                    |                                                   |  |  |  |
|------|----------------------------------------------------------------------------------------------------|---------------------------------------------------|--|--|--|
| 1    | Log into BUWorks using your BU login and Kerberos password at the following URL: <u>https://ppo.buw.bu.edu</u>                                                                                                    |                                                   |  |  |  |
| 2    | Once you are logged in                                                                                                    | , click on the tab relevant for your role in SAP: |  |  |  |
|      | IF your role is                                                                                                    | THEN click the                                    |  |  |  |
|      | Manager                                                                                                    | Manager Self-Service tab                          |  |  |  |
|      | Payroll Coordinator                                                                                                    | Payroll Coordinator tab                           |  |  |  |
|      | <b>Note:</b> If you are both a manager and a payroll coordinator, select the <b>Manager Self-Service</b> tab if you are taking action for a direct report. Otherwise, use the <b>Payroll Coordinator</b> tab.                                                          |                                                   |  |  |  |
| 3    | Click the <b>Hiring - Staff</b> hyperlink.                                                                                                    |                                                   |  |  |  |
|      | <ul> <li>Note: Based on your privileges, you may also see a Hiring - Faculty (All Ranks) hyperlink.</li> <li>Forms must be completed one at a time; do not open multiple forms in multiple tabs.</li> <li>Result: A new window will open with the Hire form</li> </ul> |                                                   |  |  |  |
| 4    | In the <b>Date of Hire</b> field, enter the date the work performed was (or will be) completed in mm/dd/yyyy format. If preferred, click the <b>Calendar Lookup</b> icon to select the effective date of hire from the calendar.                                       |                                                   |  |  |  |
|      | <b>Note:</b> The listed tabs are specific to compensated staff. If hiring a non-compensated staff member, fewer tabs will be available, but the instructions for those tabs remain the same.                                                                           |                                                   |  |  |  |
|      | <b>Warning:</b> To avoid potential delays in payment to the employee, take note of the <u>assigned PA</u> <u>deadline</u> for the intended pay period and plan accordingly.                                                                                            |                                                   |  |  |  |

| Step | Action                                                                                       |                                                                                                    |  |  |
|------|----------------------------------------------------------------------------------------------|----------------------------------------------------------------------------------------------------|--|--|
| 5    | Complete the UID/Social Security Number (SSN) field:                                         |                                                                                                    |  |  |
|      | IF hiring                                                                                    | THEN                                                                                                    |  |  |
|      | An employee who has a previous<br>BU employment <i>AND</i> the BU ID is                      | Enter the employee's UID                                                                                                |  |  |
|      | known                                                                                        | SN instead <b>Note:</b> If an error results, use the SSN instead                                                        |  |  |
|      | An employee who has a previous<br>BU affiliation <i>AND</i> the BU ID is<br><u>not</u> known | Enter the employee's SSN                                                                                                |  |  |
|      | A new employee who is a US citizen and has no previous BU affiliation                        | Enter the employee's SSN                                                                                                |  |  |
|      | An ISSO-sponsored foreign national without a SSN                                             | • Enter the BUID assigned to the employee by the ISSO office, and                                                       |  |  |
|      |                                                                                              | • Select the <b>ISSO Sponsored Employee Hire</b> checkbox.                                                              |  |  |
|      |                                                                                              | Warning: If you are prompted for a SSN, enter<br>999999999. If you encounter any issues, email<br><u>hrsys@bu.edu</u> . |  |  |
|      | An ISSO-sponsored foreign national with a SSN                                                | • Enter the BUID assigned to the employee by the ISSO office, and                                                       |  |  |
|      |                                                                                              | • Select the ISSO Sponsored Employee Hire checkbox.                                                                     |  |  |
| 6    | Click the <b>Begin Hire</b> button.                                                          |                                                                                                    |  |  |

| Step | Action                                                                                                    |  |  |  |
|------|----------------------------------------------------------------------------------------------------|--|--|--|
| 7    | There are 2 options for identifying the position the employee will be hired into:                                                                                                    |  |  |  |
|      | <ul> <li><u>Option 1</u> – you do not know the position number being hired into</li> <li>Select an Org. Unit from the Select Organization dropdown menu</li> <li>Select an available position from the Select Position dropdown menu</li> <li>Leave Position Number blank</li> </ul>                                                                                                    |  |  |  |
|      | Option 2 – you know the position number being hired into                                                                                                    |  |  |  |
|      | Skip the Select Organization dropdown menu                                                                                                    |  |  |  |
|      | Skip the Select Position dropdown menu                                                                                                    |  |  |  |
|      | Enter the position number in the <b>Position Number</b> field                                                                                                    |  |  |  |
|      | <b>Warning:</b> If the position number does not appear in the dropdown, or you receive an error that the position is not vacant, cease processing and 1) check to be sure the position was opened via OM form and, 2) there is no holder as of the effective date of the Hire form. If the position is not open, you will need to process a <u>Maintain Position form</u> . If the position is not vacant, you will either need to terminate the current holder (if appropriate) or identify a different vacant position for the employee being hired. |  |  |  |
| 8    | Click the <b>Proceed to Details</b> button.                                                                                                    |  |  |  |
|      | <b>Result:</b> the position's details are displayed in the <b>Position Information</b> section.                                                                                                    |  |  |  |
| 9    | Select the reason for hire from the Hire Reason dropdown menu.                                                                                                    |  |  |  |
|      |                                                                                                    |  |  |  |
|      | <b>Warning:</b> The position's details appear automatically and cannot be edited.                                                                                                    |  |  |  |
| 10   | Confirm the position details are as expected. These details drive access to time entry, benefits eligibility, and compensation structure so it is critical they are correct.                                                                                                    |  |  |  |
|      | If you think there is an issue, cease processing the form and contact HR Compensation ( <u>hrcomp@bu.edu</u> ). Include the tracking number of the OM form you used to maintain the                                                                                                    |  |  |  |
|      | position.                                                                                                    |  |  |  |
| 11   | Click Next Step.                                                                                                    |  |  |  |

| Step | Action                                                                                                    |  |  |
|------|----------------------------------------------------------------------------------------------------|--|--|
| -    |                                                                                                    |  |  |
| 12   | <ul> <li>Complete the fields in the Personal Data section, as required and applicable:</li> <li>First name</li> </ul>                                                                                                    |  |  |
|      | Middle Name                                                                                                    |  |  |
|      | Last Name                                                                                                    |  |  |
|      | Suffix                                                                                                    |  |  |
|      | <ul> <li>Date of Birth (mm/dd/yyyy)</li> </ul>                                                                                                    |  |  |
|      | Gender                                                                                                    |  |  |
|      | Note: If an employee is non-binary, contact HR Information Systems ( <u>hrsys@bu.edu</u> )<br>for next steps.                                                                                                    |  |  |
|      | Personal Email                                                                                                    |  |  |
|      | Note: The personal email address will be used for automated onboarding emails and identity matching, if applicable.                                                                                                    |  |  |
|      | Country of Citizenship                                                                                                    |  |  |
|      | Note:                                                                                                    |  |  |
|      | • Required fields are indicated by a red asterisk (*)                                                                                                    |  |  |
|      | • The last 4 digits of the SSN will appear on this tab; however, the SSN is not editable.                                                                                                    |  |  |
|      | • Data entered on this tab is used to match employees with previous BU affiliations with their previous records. Accurate information on this tab is critical to reduce the risk of creating a duplicate BU ID, thus slowing down the employee's onboarding process.                                   |  |  |
|      | <b>(i)</b> <i>Information:</i> This data is needed for tax purposes and third-party vendors so it must represent the employee's legal name (no nicknames) and the employee's sex as stated on the employee's legal documents. If the employee identifies as transgender or non-binary, and their legal |  |  |
|      | documents do not match the name or sex they use publicly, contact HR Information Systems ( <u>hrsys@bu.edu</u> ) for next steps regarding public display of the employee's name.                                                                                                    |  |  |
| 13   | Click Next Step.                                                                                                    |  |  |

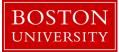

| Step | Action                                                                                                    |  |  |  |
|------|----------------------------------------------------------------------------------------------------|--|--|--|
| 14   | Complete the fields in the Home Address section:                                                                                                    |  |  |  |
|      | <ul> <li>House Number and Street</li> <li>City</li> <li>State</li> <li>Zip Code</li> <li>Country</li> <li>Home Telephone Number</li> <li>Note: <ul> <li>Required fields are indicated by a red asterisk (*)</li> <li>Double check the home address is entered correctly – the input will be used for tax forms.</li> </ul> </li> <li>Marning: If the employee has a foreign address, enter the US residential or work address. Once the form completes workflow, submit a request to <a href="https://www.nrsy@bu.edu">hrsy@bu.edu</a> to update the address in SAP. Provide the employee's BU ID number, name, and foreign address. Employees will not be able to update their own address online if they live internationally; if an update is needed, the employee should email hrsys@bu.edu.</li> </ul> |  |  |  |
| 15   | Click Next Step.                                                                                                    |  |  |  |
| 16   | Select the appropriate building where the employee will be located in the <b>Building</b> dropdown menu in the <b>Office Address</b> section.                                                                                                    |  |  |  |
| 17   | Enter the office phone number of the employee in the <b>Office Telephone Number</b> field. If unknown, use a main or general department phone number.                                                                                                    |  |  |  |
| 18   | Click Next Step.                                                                                                    |  |  |  |

| tep      | Action                                                                                                    |                                                                                                    |  |  |  |
|----------|----------------------------------------------------------------------------------------------------|----------------------------------------------------------------------------------------------------|--|--|--|
| 19       |                                                                                                    |                                                                                                    |  |  |  |
|          | IF you want to edit<br>Work Schedule Rule                                                                                                    | THEN         Select the appropriate schedule from the Work Schedule Rule         dropdown menu. This drives the days an employee can enter time         and/or time off requests, as well as how many hours per day an         employee's full-time schedule is.                                                                                                    |  |  |  |
|          | Assignment Duration                                                                                                    | Select the appropriate duration from the <b>Assignment Duration</b><br>dropdown menu.                                                                                                    |  |  |  |
|          | <ul> <li>Percent time employed</li> <li>Enter the appropriate percent time in the Percent Time Employed field.</li> <li>Click the Calculate Working Hours button and confirm the number of hours worked per week is correct.</li> <li>If the hours worked per week are incorrect, adjust the percent time.</li> </ul>                                                                                                    |                                                                                                    |  |  |  |
|          | the employee group/sul                                                                                                    | ogroup, this indicates the position setup conflicts with what has been                                                                                                    |  |  |  |
| 20       | the employee group/sul<br>entered under assignme<br>confirm the employee g<br>time), and the employee<br>expected, confirm the m<br>the form completed wo                                                                                                    | tive an error that the assignment duration/percent time does not match<br>bgroup, this indicates the position setup conflicts with what has been<br>int duration and/or percent time. Using the Position Information tab,<br>roup correctly reflects full-time (100% time) or part-time (under 100%<br>e subgroup matches with the assignment duration. If the setup is not as<br>nost recently processed OM form for the position completed workflow. In<br>rkflow, contact HR Compensation (hrcomp@bu.edu) to discuss.                                                                                                    |  |  |  |
| 20       | the employee group/sul<br>entered under assignme<br>confirm the employee g<br>time), and the employee<br>expected, confirm the m<br>the form completed wo<br>Click <b>Next Step</b> .                                                                                                    | bgroup, this indicates the position setup conflicts with what has been<br>ont duration and/or percent time. Using the Position Information tab,<br>roup correctly reflects full-time (100% time) or part-time (under 100%<br>e subgroup matches with the assignment duration. If the setup is not as<br>nost recently processed OM form for the position completed workflow. I<br>kflow, contact HR Compensation (hrcomp@bu.edu) to discuss.                                                                                                    |  |  |  |
| 20<br>21 | the employee group/sul<br>entered under assignme<br>confirm the employee g<br>time), and the employee<br>expected, confirm the m<br>the form completed wo<br>Click <b>Next Step</b> .<br>Confirm the pay scale ty<br>not, cease processing an                                                                                                    | bgroup, this indicates the position setup conflicts with what has been<br>ont duration and/or percent time. Using the Position Information tab,<br>roup correctly reflects full-time (100% time) or part-time (under 100%<br>e subgroup matches with the assignment duration. If the setup is not as<br>lost recently processed OM form for the position completed workflow. I<br>fkflow, contact HR Compensation (hrcomp@bu.edu) to discuss.<br>pe, pay scale group, and payroll accounting area are accurate. If they are<br>ad confirm the most recently processed OM form for the position<br>the form completed workflow, contact HR Compensation                                                                                                    |  |  |  |
| 21       | the employee group/sul<br>entered under assignme<br>confirm the employee g<br>time), and the employee<br>expected, confirm the m<br>the form completed wor<br>Click <b>Next Step</b> .<br>Confirm the pay scale ty<br>not, cease processing an<br>completed workflow. If                                                                                                    | bgroup, this indicates the position setup conflicts with what has been<br>ont duration and/or percent time. Using the Position Information tab,<br>roup correctly reflects full-time (100% time) or part-time (under 100%<br>e subgroup matches with the assignment duration. If the setup is not as<br>lost recently processed OM form for the position completed workflow. I<br>fkflow, contact HR Compensation (hrcomp@bu.edu) to discuss.<br>pe, pay scale group, and payroll accounting area are accurate. If they are<br>ad confirm the most recently processed OM form for the position<br>the form completed workflow, contact HR Compensation                                                                                                    |  |  |  |
| 21       | the employee group/sul<br>entered under assignme<br>confirm the employee g<br>time), and the employee<br>expected, confirm the m<br>the form completed wor<br>Click <b>Next Step</b> .<br>Confirm the pay scale ty<br>not, cease processing an<br>completed workflow. If<br>(hrcomp@bu.edu) to dis                                                                                                    | bgroup, this indicates the position setup conflicts with what has been<br>ont duration and/or percent time. Using the Position Information tab,<br>roup correctly reflects full-time (100% time) or part-time (under 100%<br>e subgroup matches with the assignment duration. If the setup is not as<br>nost recently processed OM form for the position completed workflow. I<br>ekflow, contact HR Compensation (hrcomp@bu.edu) to discuss.<br>pe, pay scale group, and payroll accounting area are accurate. If they are<br>ad confirm the most recently processed OM form for the position<br>the form completed workflow, contact HR Compensation<br>ccuss.                                                                                                    |  |  |  |
|          | the employee group/sul<br>entered under assignme<br>confirm the employee g<br>time), and the employee<br>expected, confirm the m<br>the form completed wor<br>Click <b>Next Step</b> .<br>Confirm the pay scale ty<br>not, cease processing an<br>completed workflow. If<br>(hrcomp@bu.edu) to dis<br>IF the position is<br>Exempt T                                                                                                    | bgroup, this indicates the position setup conflicts with what has been<br>ont duration and/or percent time. Using the Position Information tab,<br>roup correctly reflects full-time (100% time) or part-time (under 100%<br>e subgroup matches with the assignment duration. If the setup is not as<br>nost recently processed OM form for the position completed workflow. I<br>ekflow, contact HR Compensation (hrcomp@bu.edu) to discuss.<br>pe, pay scale group, and payroll accounting area are accurate. If they are<br>ad confirm the most recently processed OM form for the position<br>the form completed workflow, contact HR Compensation<br>ccuss.<br>THEN enter                                                                                                    |  |  |  |
| 21       | the employee group/sul<br>entered under assignme<br>confirm the employee g<br>time), and the employee<br>expected, confirm the m<br>the form completed wor<br>Click <b>Next Step</b> .<br>Confirm the pay scale ty<br>not, cease processing ar<br>completed workflow. If<br>(hrcomp@bu.edu) to dis<br>IF the position is<br>Exempt T<br>Non-exempt T<br>Click the Calculate Annu                                                                | begroup, this indicates the position setup conflicts with what has been<br>nt duration and/or percent time. Using the Position Information tab,<br>roup correctly reflects full-time (100% time) or part-time (under 100%<br>e subgroup matches with the assignment duration. If the setup is not as<br>lost recently processed OM form for the position completed workflow. I<br>ekflow, contact HR Compensation (hrcomp@bu.edu) to discuss.<br>pe, pay scale group, and payroll accounting area are accurate. If they are<br>ind confirm the most recently processed OM form for the position<br>the form completed workflow, contact HR Compensation<br>for the position completed workflow, contact HR Compensation<br>for the position the most recently processed OM form for the position<br>the form completed workflow, contact HR Compensation<br>for the position for the position for the position the form completed workflow, contact HR Compensation<br>for the semi-monthly pay period amount<br>the hourly rate<br>al Salary button and confirm the result is what you expected. If it is not,<br>ignment duration, percent time, work schedule rule, and salary |  |  |  |
| 21       | the employee group/sul<br>entered under assignme<br>confirm the employee g<br>time), and the employee<br>expected, confirm the m<br>the form completed work<br>Click <b>Next Step</b> .<br>Confirm the pay scale ty<br>not, cease processing ar<br>completed workflow. If<br>(hrcomp@bu.edu) to dis<br>IF the position is<br>Exempt T<br>Non-exempt T<br>Click the <b>Calculate Annu</b><br>check to be sure the ass<br>information are accurat | begroup, this indicates the position setup conflicts with what has been<br>nt duration and/or percent time. Using the Position Information tab,<br>roup correctly reflects full-time (100% time) or part-time (under 100%<br>e subgroup matches with the assignment duration. If the setup is not as<br>lost recently processed OM form for the position completed workflow. I<br>ekflow, contact HR Compensation (hrcomp@bu.edu) to discuss.<br>pe, pay scale group, and payroll accounting area are accurate. If they are<br>ind confirm the most recently processed OM form for the position<br>the form completed workflow, contact HR Compensation<br>for the position completed workflow, contact HR Compensation<br>for the position the most recently processed OM form for the position<br>the form completed workflow, contact HR Compensation<br>for the position for the position for the position the form completed workflow, contact HR Compensation<br>for the semi-monthly pay period amount<br>the hourly rate<br>al Salary button and confirm the result is what you expected. If it is not,<br>ignment duration, percent time, work schedule rule, and salary |  |  |  |

| Step | Action                                                                                                    |                                      |             |  |  |
|------|----------------------------------------------------------------------------------------------------|--------------------------------------|-------------|--|--|
| 26   |                                                                                                    |                                      | 1           |  |  |
|      | IF                                                                                                    | THEN                                 |             |  |  |
|      | You want to edit the cost distribution                                                                                                    | Proceed to the next step.            |             |  |  |
|      | No edits are required                                                                                                    | Proceed to step 29.                  |             |  |  |
| 27   | Select the reason for changing the cost dis                                                                                                    | tribution from the <b>Reason</b> dro | pdown menu. |  |  |
| 28   | Complete the cost distribution fields, as ap                                                                                                    | propriate:                           |             |  |  |
|      | <ul> <li>Cost Center</li> <li>Order Number</li> <li>WBS Element</li> <li>Percentage</li> <li>End Date</li> </ul>                                                                                                    |                                      |             |  |  |
|      | 4 Warning: The Total Percentage must e                                                                                                    | equal 100%.                          |             |  |  |
| 29   | Click Next Step.                                                                                                    |                                      |             |  |  |
| 30   | Complete the following fields in the <b>Recur</b><br>needs to be paid over more than one pay p<br>• Wage Type<br>• Amount<br>• Cost Center, Internal Order, or WB<br>• End Date<br><b>Note:</b> You will need to attach approval to<br>(Step 47). | s Element                            |             |  |  |
| 31   | Click Next Step.                                                                                                    |                                      |             |  |  |
| 32   | Complete the following fields in the <b>Additional Payments</b> section for each approved one-time payments to be made within a single pay period:                                                                                                |                                      |             |  |  |
|      | <ul> <li>Wage Type</li> <li>Amount</li> <li>Cost Center, Internal Order, or WB</li> <li>End Date</li> </ul>                                                                                                    | S Element                            |             |  |  |
|      | <b>Note:</b> You will need to attach approval for each additional payment in the Attachments section (Step 47).                                                                                                    |                                      |             |  |  |

| Step | Action                                                                              |                                                                                                    |                                                                                                    |                                   |              |
|------|-------------------------------------------------------------------------------------|----------------------------------------------------------------------------------------------------|----------------------------------------------------------------------------------------------------|-----------------------------------|--------------|
| 33   | Click Next Step.                                                                    |                                                                                                    |                                                                                                    |                                   |              |
| 34   | IF                                                                                  |                                                                                                    | THEN                                                                                                    |                                   |              |
|      | Education section is visible                                                        |                                                                                                    | <ul> <li>Proceed to the next step to enter optional, but encouraged, education information</li> <li>OR</li> <li>Proceed to step 37 if skipping this section</li> </ul> |                                   |              |
|      | <b>Education</b> section is no<br>(Temporary Staff and Fa<br>Additional Assignments | aculty                                                                                                    | Proceed to ste                                                                                                    | p 37                              |              |
| 35   | Complete the fields in th<br>employee's highest degr                                |                                                                                                    |                                                                                                    | llows. This entry should be based | on the       |
|      | Field                                                                               |                                                                                                    |                                                                                                    | Entry                             |              |
|      | Education Est.                                                                      | Select th                                                                                                    | Select the type of institution from the dropdown menu                                                                                                    |                                   |              |
|      | Inst. Country/State                                                                 | Select the country (if outside the US) or state (if within the US) of the institution from the dropdown menu |                                                                                                    |                                   | e US) of the |
|      | Institute                                                                           | Select th                                                                                                    | Select the institution from the dropdown menu                                                                                                    |                                   |              |
|      | Degree/Certificate                                                                  | Select th                                                                                                    | Select the type of degree or certificate from the dropdown menu                                                                                                    |                                   |              |
|      | Field of Study                                                                      | Select th                                                                                                    | e applicable fiel                                                                                                    | d of study from the dropdown me   | enu          |
|      | Date Degree obtained                                                                | Enter th                                                                                                    | e date the degre                                                                                                    | ee or certificate was obtained    |              |
| 36   | Click Next Step.                                                                    |                                                                                                    |                                                                                                    |                                   |              |
| 37   | IF                                                                                  |                                                                                                    |                                                                                                    | THEN                              |              |
|      | The staff member has a signed <b>pate</b> agreement                                 |                                                                                                    | atent policy                                                                                                    | Proceed to the next step          |              |
|      | The staff member does not have a si patent policy agreement                         |                                                                                                    | a signed                                                                                                    | Proceed to step 43                |              |
| 38   | Select the appropriate option from the <b>Corporate Function 1</b> dropdown menu.   |                                                                                                    |                                                                                                    |                                   |              |
| 39   | Enter the date the patent policy was signed in the <b>Acquired On 1</b> field.      |                                                                                                    |                                                                                                    |                                   |              |
| 40   | IF                                                                                  | IF                                                                                                    |                                                                                                    | THEN                              |              |
|      | There is a second corporate function                                                |                                                                                                    | tion                                                                                                    | Proceed to the next step          |              |
|      | There is NOT a second of                                                            | corporate function Proceed to step 43                                                                        |                                                                                                    |                                   |              |
| Step | Action                                                                              |                                                                                                    |                                                                                                    |                                   |              |

| 41   | Select the appropriate option from the <b>Corporate Function 2</b> dropdown menu.                                                                                                    |                                    |                             |  |  |
|------|----------------------------------------------------------------------------------------------------|------------------------------------|-----------------------------|--|--|
| 42   | Enter the date the corporate function was acquired in the <b>Acquired On 2</b> field.                                                                                                    |                                    |                             |  |  |
| 43   | Click Next Step.                                                                                                    |                                    |                             |  |  |
| 44   |                                                                                                    |                                    |                             |  |  |
|      | IF hiring                                                                                                    | THEN                               |                             |  |  |
|      | <ul> <li>A returning BU employee with a break in continuous service</li> <li>Enter the employee's original hire date in the Adjusted Service Date field         <ul> <li>If unknown, leave as is</li> <li>Click Next Step</li> </ul> </li> </ul> |                                    |                             |  |  |
|      | A new employee                                                                                                    | Click Next Step                    |                             |  |  |
| 45   | Enter comments related to any discuss<br>Analyst about the position that are rele                                                                                                    | -                                  | er or Compensation          |  |  |
| 46   | Click Next Step.                                                                                                    |                                    |                             |  |  |
| 47   | Upload relevant documentation in the <b>Attachments</b> section. Please refer to the <u>matrix</u> if you need assistance determining what is required for attachments.                                                                          |                                    |                             |  |  |
|      | IF                                                                                                    | THEN                               |                             |  |  |
|      | There are documents to attach                                                                                                    | Proceed to the next step           |                             |  |  |
|      | There are no documents to attach                                                                                                    | Proceed to Step 54                 |                             |  |  |
|      | <b>Marning:</b> do not include attachme number, date of birth, etc.                                                                                                    | nts containing sensitive informati | ion such as social security |  |  |
| 48   | Click the Browse button in the Attachr                                                                                                    | ments section.                     |                             |  |  |
|      | <b>Result:</b> The <b>Open</b> window appears.                                                                                                    |                                    |                             |  |  |
| 49   | Navigate to the appropriate file on you                                                                                                    | ur computer.                       |                             |  |  |
| 50   | Click the title of the file.                                                                                                    |                                    |                             |  |  |
| 51   | Click the <b>Open</b> button.                                                                                                    |                                    |                             |  |  |
|      | <b>Result:</b> The filename appears in the <b>Select File:</b> field.                                                                                                    |                                    |                             |  |  |
| 52   | Click the <b>Attach File</b> button.                                                                                                    |                                    |                             |  |  |
|      | <b>Result:</b> The file now appears in the <b>Attachments</b> table.                                                                                                    |                                    |                             |  |  |
| 53   | Repeat steps 48–52 for each attachment.                                                                                                    |                                    |                             |  |  |
| Step | Action                                                                                                    |                                    |                             |  |  |

| 54 | Click Next Step.                                                                                                    |                                                                                                    |                                                                                                    |  |  |
|----|----------------------------------------------------------------------------------------------------|----------------------------------------------------------------------------------------------------|----------------------------------------------------------------------------------------------------|--|--|
| 55 | Review all the information in the <b>Overview</b> section for accuracy.                                                                                               |                                                                                                    |                                                                                                    |  |  |
|    | IF                                                                                                    | THEN                                                                                                    |                                                                                                    |  |  |
|    | Everything is accurate                                                                                                    | Click SUBMIT                                                                                                    |                                                                                                    |  |  |
|    | Changes are needed                                                                                                    | <ul> <li>Click Edit</li> <li>Return to the appropriate section</li> <li>Make the edits</li> <li>Click SUBMIT</li> </ul>                                                                                                    |                                                                                                    |  |  |
|    | through <u>Request Tracker</u> . Y<br><b>Warning:</b> Being able to<br>show in the Request Tracker<br>exists, the form will crash a<br>(ticket). No action is require | nitted for approval via workflow. You can tra<br>'ou will receive an email notification when th<br>submit the form does not mean the action i<br>er with the current agent "SAP" and a status<br>and HR Information Systems will receive an a<br>ed on the part of the initiator; HRIS will follow<br>Information Systems will resolve the issue as<br>irst. | he form is approved.<br>s error free. A crash will<br>of "Correction". If an error<br>utomatic notification<br>w up if additional |  |  |